# <span id="page-0-0"></span>SNC-VB770

Release Note

Ver.1.2.0

2018/12/21

Sony Corporation

## Revision history

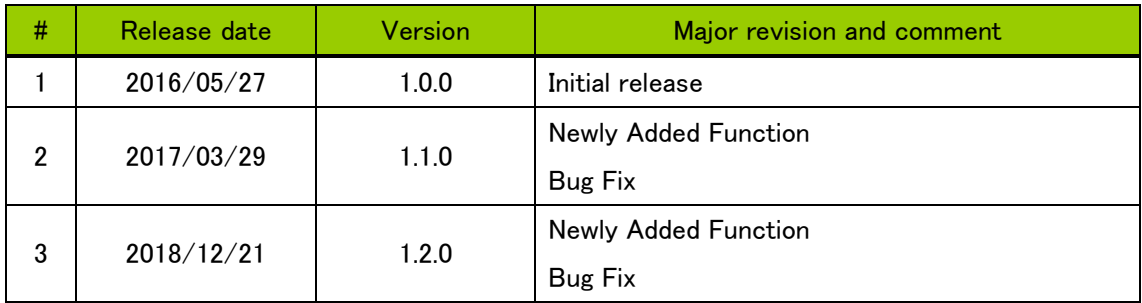

## **CONTENTS**

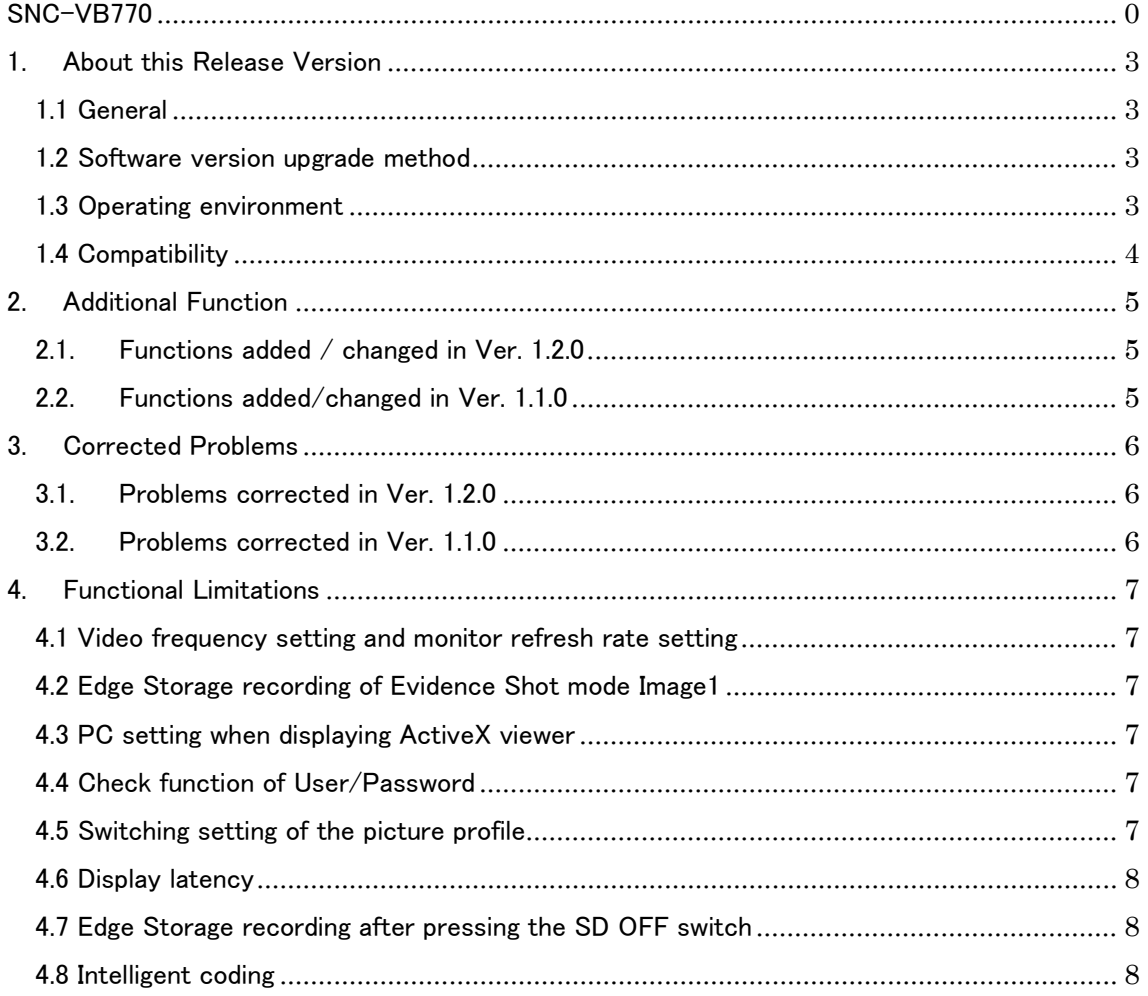

## <span id="page-3-0"></span>1. About this Release Version

<span id="page-3-1"></span>1.1 General

This release version is 1.2.0

Target model: SNC-VB770

<span id="page-3-2"></span>1.2 Software version upgrade method

To upgrade the camera software to this version, use SNC toolbox Ver.1.6.1 or later. For the version upgrade procedure, refer to the Application Guide.

<span id="page-3-3"></span>1.3 Operating environment

The following operation environment is necessary for the computer used for viewing the camera images or for controlling.

 $\bullet$  OS

Microsoft Windows 7 (32 bit version, 64 bit version)

Microsoft Windows 8.1 (32 bit version, 64 bit version)

Microsoft Windows 10 (32 bit version, 64 bit version)

Verified editions:

Windows 7 Ultimate, Professional

- Windows 8.1 Pro
- Windows 10 Pro

Microsoft DirectX 9.0c and later

Web browser

Microsoft Internet Explorer Ver 11.0

Mozilla Firefox Ver.62.0 (supporting plug-in free viewer only)

Google Chrome Ver.71.0 (supporting plug-in free viewer only)

 $\bullet$  CPU

Intel Core i7, 3.4 GHz or higher

Memory

8 GB or more

**Display** 

3840 x 2160 pixels or higher

Graphic board

To display the streaming of 4K/H.264 30fps, use the graphic board equivalent to or better than the following verified graphic boards.

- ・ Verified graphic boards
	- NVIDIA Quadro K620
	- NVIDIA GeForce GTX960

## <span id="page-4-0"></span>1.4 Compatibility

Regarding the functions provided in SNC-VB770 Ver1.0.0, this version does not contain any change for the CGI command, RTSP or other network protocol, or data format for streaming. It is compatible with SNC-VB770 Ver1.0.0, Ver1.1.0 regarding mutual connectivity with external connected devices

## <span id="page-5-0"></span>2. Additional Function

- <span id="page-5-1"></span>2.1. Functions added / changed in Ver. 1.2.0
- Power zoom lens control for SELP28135G is supported. [Note] The power zoom function can not be used depending on your purpose of use. Please be sure to contact your distributor before purchasing.
- **•** The security has been enhanced.
- TLS 1.2 is supported.
- Auto clear function of Camera tampering detection is supported.
- <span id="page-5-2"></span>2.2. Functions added/changed in Ver. 1.1.0
- The security has been enhanced.

[Note] When you fail in installation of ActiveX, apply the latest Windows security patches.

- Checkbox for "Open Iris" is added in Easy Focus function. This function reduced the occurrence of blur if you uses camera in environment of changing in brightness
- Lens power consumption saving function is supported.
- Below lenses are supported by new firmware.
	- SEL50F14Z
	- SEL50F18F
	- SEL50M28
	- SEL85F14GM
	- SEL2470GM
	- **•** SEL70200GM
	- **•** SEL70300G
	- SEL14TC
	- SEL20TC

## <span id="page-6-0"></span>3. Corrected Problems

- <span id="page-6-1"></span>3.1. Problems corrected in Ver. 1.2.0
- In RTSP multicast streaming in an environment where packet loss occurs frequently, there was a problem that the camera might be restarted. This problem has been corrected.
- A horizontal angle of view might be different from specifications, when using Evidence shot. This problem has been corrected.
- <span id="page-6-2"></span>3.2. Problems corrected in Ver. 1.1.0
- There was a problem that Main is displayed as the option of the H264 profile when the image size is set to 4K. This problem has been corrected.

#### <span id="page-7-0"></span>4. Functional Limitations

<span id="page-7-1"></span>4.1 Video frequency setting and monitor refresh rate setting

ActiveX viewer uses Direct2D to display the 4K streaming images smoothly. To display the images smoothly, match the video frequency and the PC monitor's refresh rate frequency before use. (It is necessary to set the PC monitor's refresh rate to 60[Hz] or 50[Hz] to match the video frequency of 60[Hz] or 50[Hz], respectively.)

#### <span id="page-7-2"></span>4.2 Edge Storage recording of Evidence Shot mode Image1

The recording bit rate in the Evidence Shot mode Image1 (Motion JPEG) may exceed the guaranteed rate (8 Mbps) of Edge Storage depending on the shooting object. Be careful when setting it.

#### <span id="page-7-3"></span>4.3 PC setting when displaying ActiveX viewer

When the PC display is set to a zoom setting (eg: 125%, 150%), a part of the live screen of ActiveX viewer may not be displayed. To display the entire image, set the PC display to 100%. [PC display setting procedure]

- $(1)$  Open the control panel, and display all the control panel items.
- ② Select and click Display from the control panel items.
- ③ Select 100% for the display setting, and click Apply.

The default is set to 100% so normally no setting is required, but if it is set to anything other than 100%, follow the above steps to set it back to default.

### <span id="page-7-4"></span>4.4 Check function of User/Password

If "&" is entered to User or Password, a warning message saying "Invalid parameter" appears, but no warning message appears even if any other prohibited character ("," (comma), "#" (sharp), " " (space), ":" (colon)) is entered. So be careful.

#### <span id="page-7-5"></span>4.5 Switching setting of the picture profile

The schedule setting of "event occurrence setting" will be valid when the condition for the next event occurrence is established. For example, even if the event occurrence setting is performed while the condition for event occurrence is established, the setting will not be applied immediately, and it will be applied when the condition is established next time.

#### <span id="page-8-0"></span>4.6 Display latency

When displaying the streaming of FHD or lower on ActiveX viewer, the display latency can be shortened by disabling the hardware acceleration. (The hardware acceleration process will be enabled for the 4K streaming display, so there is no influence to the image quality by disabling the hardware acceleration for FHD or lower sizes.)

#### <span id="page-8-1"></span>4.7 Edge Storage recording after pressing the SD OFF switch

To perform the Edge Storage recording after pressing the SD OFF switch during Edge Storage recording with the record start button for the Edge Storage recording set to ON, or with the Schedule tab / EdgeStorage tab / EdgeStorage video – "Always" checkbox set to ON, and then reinserting an SD card, perform the recording start setting again.

#### <span id="page-8-2"></span>4.8 Intelligent coding

The number of the moving object tracking setting is limited to 4. If it is expected that there will be many moving objects, or if the moving objects move fast, it is recommended to use the fixed range setting at the same time.